## netwrix

# Netwrix Auditor Add-on for ServiceNow Incident Management Quick-Start Guide

Version: 9.8 5/14/2019

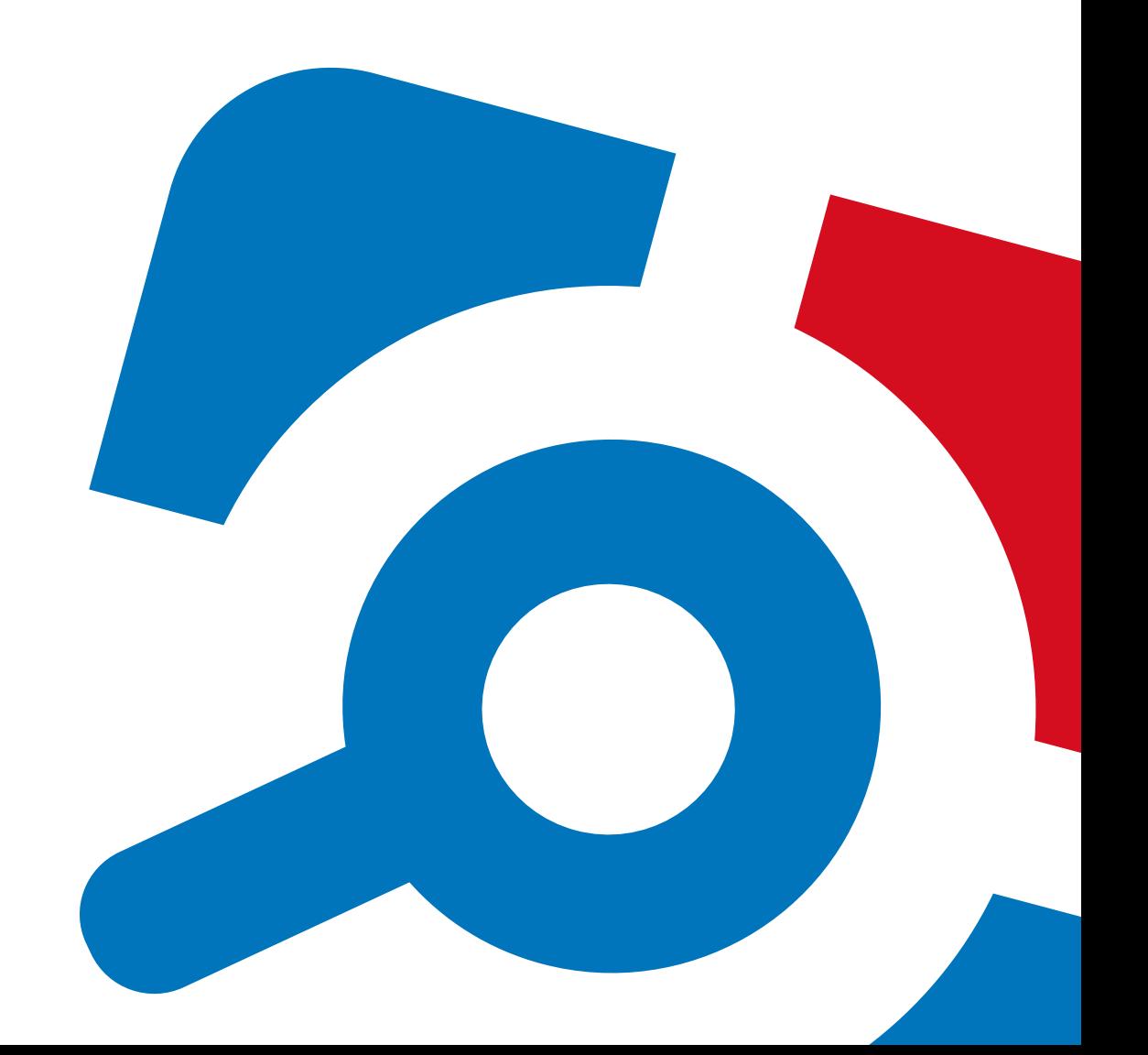

#### **Legal Notice**

The information in this publication is furnished for information use only, and does not constitute a commitment from Netwrix Corporation of any features or functions, as this publication may describe features or functionality not applicable to the product release or version you are using. Netwrix makes no representations or warranties about the Software beyond what is provided in the License Agreement. Netwrix Corporation assumes no responsibility or liability for the accuracy of the information presented, which is subject to change without notice. If you believe there is an error in this publication, please report it to us in writing.

Netwrix is a registered trademark of Netwrix Corporation. The Netwrix logo and all other Netwrix product or service names and slogans are registered trademarks or trademarks of Netwrix Corporation. Microsoft, Active Directory, Exchange, Exchange Online, Office 365, SharePoint, SQL Server, Windows, and Windows Server are either registered trademarks or trademarks of Microsoft Corporation in the United States and/or other countries. All other trademarks and registered trademarks are property of their respective owners.

#### **Disclaimers**

This document may contain information regarding the use and installation of non-Netwrix products. Please note that this information is provided as a courtesy to assist you. While Netwrix tries to ensure that this information accurately reflects the information provided by the supplier, please refer to the materials provided with any non-Netwrix product and contact the supplier for confirmation. Netwrix Corporation assumes no responsibility or liability for incorrect or incomplete information provided about non-Netwrix products.

© 2019 Netwrix Corporation.

All rights reserved.

## **Table of Contents**

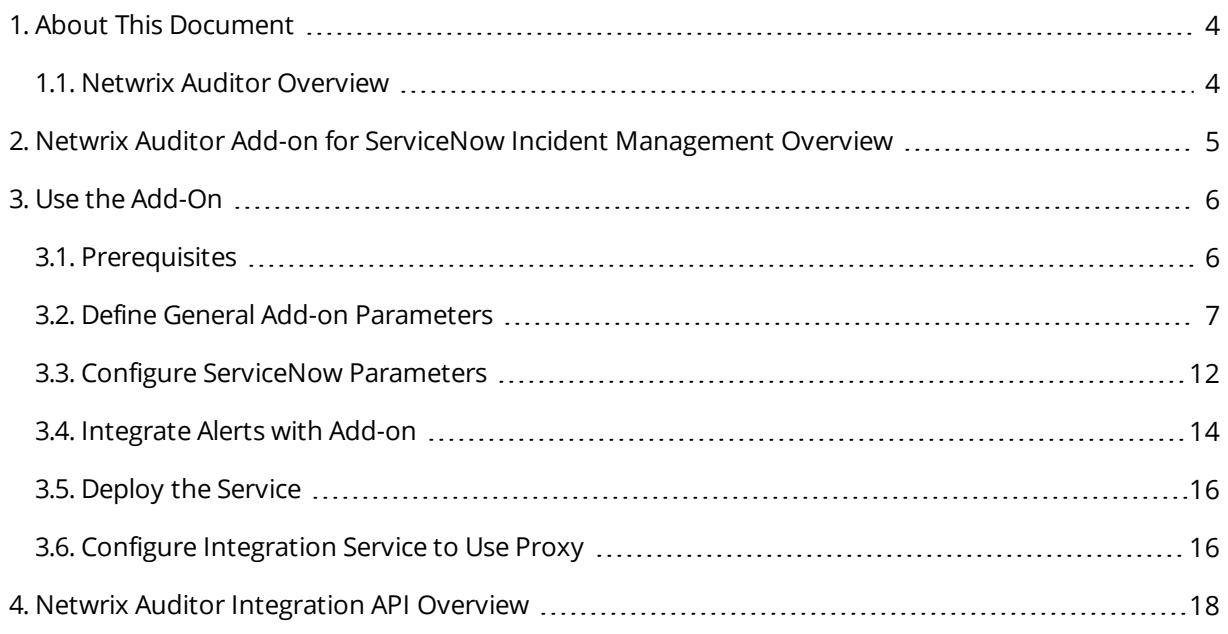

## <span id="page-3-0"></span>**1. About This Document**

This guide is intended for the first-time users of Netwrix Auditor Integration API add-ons. It can be used for evaluation purposes, therefore, it is recommended to read it sequentially, and follow the instructions in the order they are provided. After reading this guide you will be able to:

- Define add-on parameters
- $\bullet$  Execute the add-on
- Review results
- **NOTE:** The add-on works only in combination with Netwrix Auditor so this guide covers a basic procedure for running the add-on and assumes that you have Netwrix Auditor installed and configured in your environment. For installation scenarios, data collection options, as well as detailed information on Integration API, refer to:
	- [Netwrix](https://helpcenter.netwrix.com/Home.html) Auditor Online Help Center
	- Netwrix Auditor Installation and [Configuration](https://www.netwrix.com/download/documents/Netwrix_Auditor_Installation_Configuration_Guide.pdf) Guide
	- Netwrix Auditor [Integration](https://www.netwrix.com/download/documents/Netwrix_Auditor_Integration_API_Guide.pdf) API Guide

### <span id="page-3-1"></span>**1.1. Netwrix Auditor Overview**

Netwrix Auditor is a visibility platform for user behavior analysis and risk mitigation that enables control over changes, configurations and access in hybrid IT environments to protect data regardless of its location. The platform provides security analytics to detect anomalies in user behavior and investigate threat patterns before a data breach occurs.

Netwrix Auditor includes applications for Active Directory, Azure AD, Exchange, Office 365, Windows file servers, EMC storage devices, NetApp filer appliances, network devices, SharePoint, Oracle Database, SQL Server, VMware, Windows Server, and User Activity. Empowered with a RESTful API, the platform delivers visibility and control across all of your on-premises or cloud-based IT systems in a unified way.

Major benefits:

- Detect insider threats—on premises and in the cloud
- Pass compliance audits with less effort and expense
- Increase productivity of IT security and operations teams

To learn how Netwrix Auditor can help your achieve your specific business objectives, refer to [Netwrix](https://www.netwrix.com/download/documents/Netwrix_Auditor_Best_Practice_Guide.pdf) Auditor Best [Practices](https://www.netwrix.com/download/documents/Netwrix_Auditor_Best_Practice_Guide.pdf) Guide.

## <span id="page-4-0"></span>**2. Netwrix Auditor Add-on for ServiceNow Incident Management Overview**

The add-on works in collaboration with Netwrix Auditor, supplying data on suspicious activity or improper actions right to your helpdesk action center. Aggregating data into a single trail simplifies incident processing and handling, makes IT service management more cost effective, and helps address threats as soon as possible.

Implemented as a service, this add-on facilitates the data transition from Netwrix Auditor to ServiceNow ITSM system. The service automatically creates incident tickets in your system and updates them with subsequent events. All you have to do is provide connection details and specify what actions should lead to ticket creation.

On a high level, the add-on works as follows:

- 1. The add-ons comes with a special set of alerts developed by Netwrix industry experts. With a help of a straight- forward command- line tool, you upload these alerts to Netwrix Auditor and enable integration with add-on.
- 2. Whenever the alert is triggered, the add-on retrieves an Activity Records for this action using the Netwrix Auditor Integration API. Each Activity Record contains the user account, action, time, and other details.
- 3. The add-on creates an incident ticket in ServiceNow, populates it with data that was available in the alert, and assigns to a proper team. Now, you can process a ticket as usual.

To prevent ticket overflow, the service provides an advanced flood suppression mechanism.

For more information on the structure of the Activity Record and the capabilities of the Netwrix Auditor Integration API, refer to Netwrix Auditor Integration API Overview.

## <span id="page-5-0"></span>**3. Use the Add-On**

After downloading the add-on package from Netwrix add-on store, copy it to the a computer where Netwrix Auditor Server resides. Unpack the ZIP archive to a folder of your choice; by default, it will be unpacked to the **Netwrix\_Auditor\_Add-on\_for\_ITSM** folder.

The main component of the add- on is implemented as a service named **Netwrix Auditor ITSM Integration Service**. This service will run on the computer where Netwrix Auditor Server works, and will use the default Integration API port **9699**. Unless specified, the service will run under the **LocalSystem** account.

To use the add-on, you should check the prerequisites and specify configuration settings, as described in the next sections. After that, run the installer that will apply settings and start the service, as described in the Deploy the [Service](#page-15-0) section.

### <span id="page-5-1"></span>**3.1. Prerequisites**

Before running Netwrix Auditor Add- on for ServiceNow Incident Management, ensure that all the necessary components and policies are configured as follows:

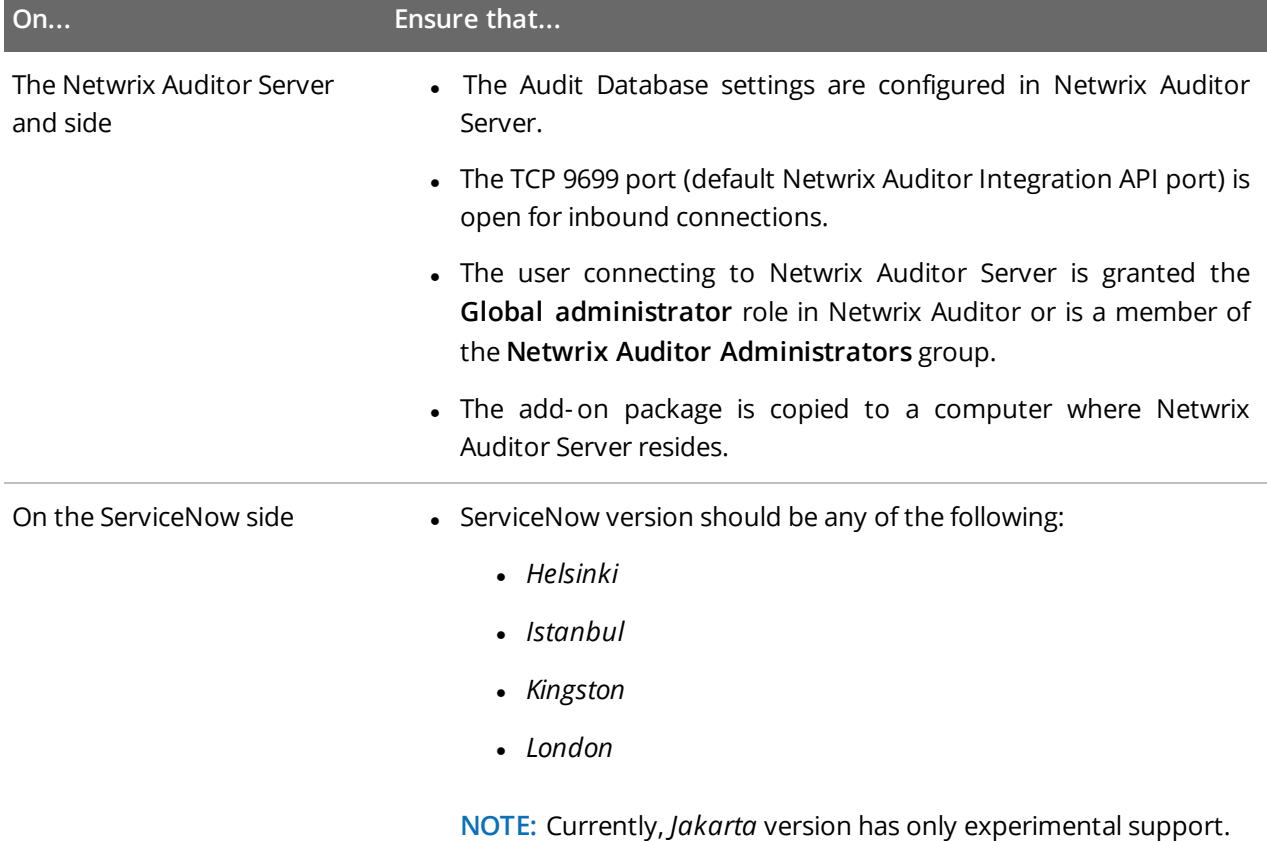

• A new user is created and has sufficient permissions to create

#### **On... Ensure that...**

tickets and update them. The **itil** role is recommended.

**NOTE:** If you want to reopen closed tickets, you must be granted the right to perform **Write** operations on inactive incidents.

### <span id="page-6-0"></span>**3.2. Define General Add-on Parameters**

- 1. Navigate to your add-on folder and select **ITSMSettings.xml**.
- 2. Define general parameters such as Netwrix Auditor connection parameters, the number of tickets the service can create per hour, ability to reopen closed tickets, etc. For most parameters, default values are provided. Provide new values as follows: <parameter>value</parameter>. You can skip or define parameters depending on your execution scenario and security policies.

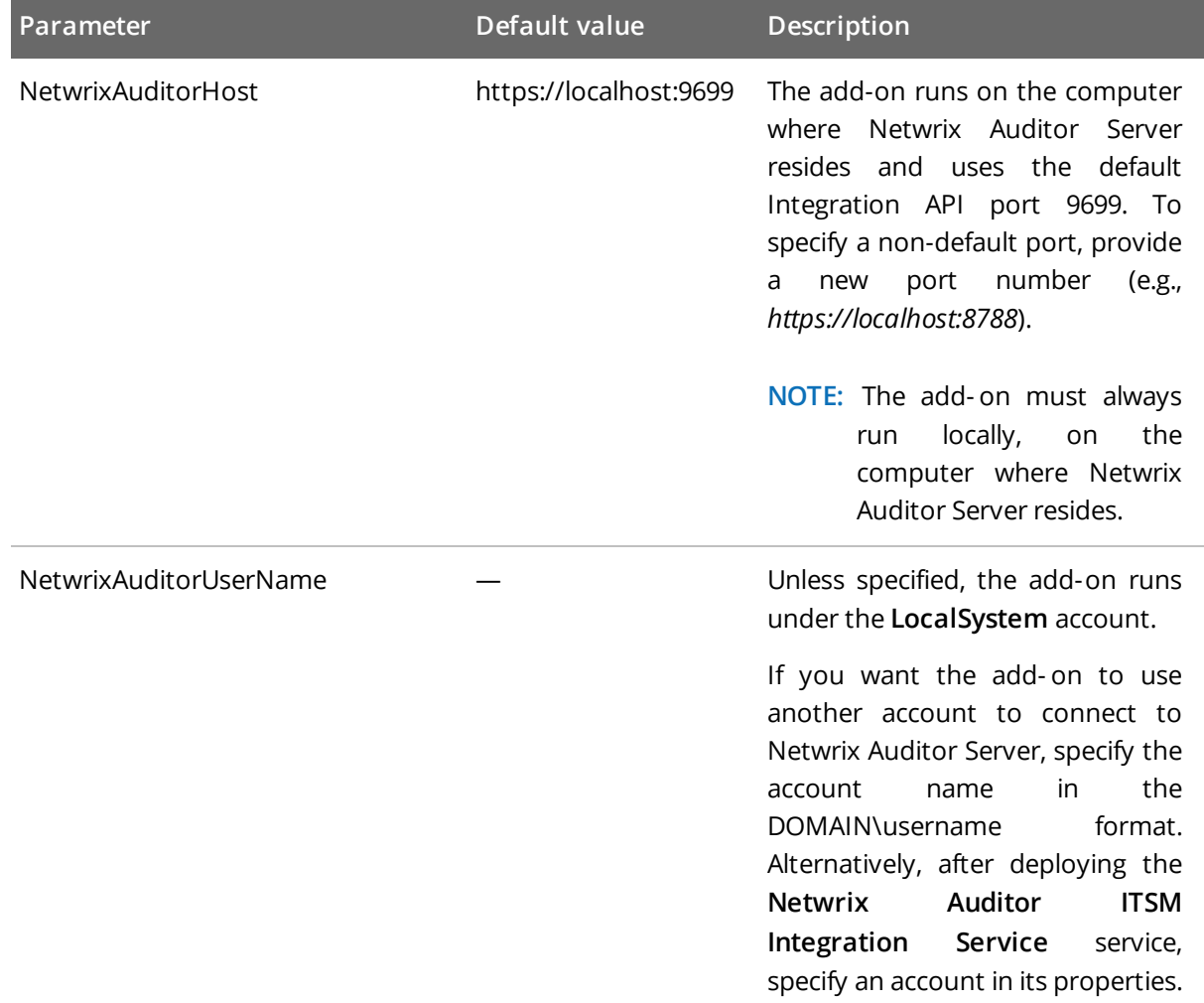

3. Use the Add-On

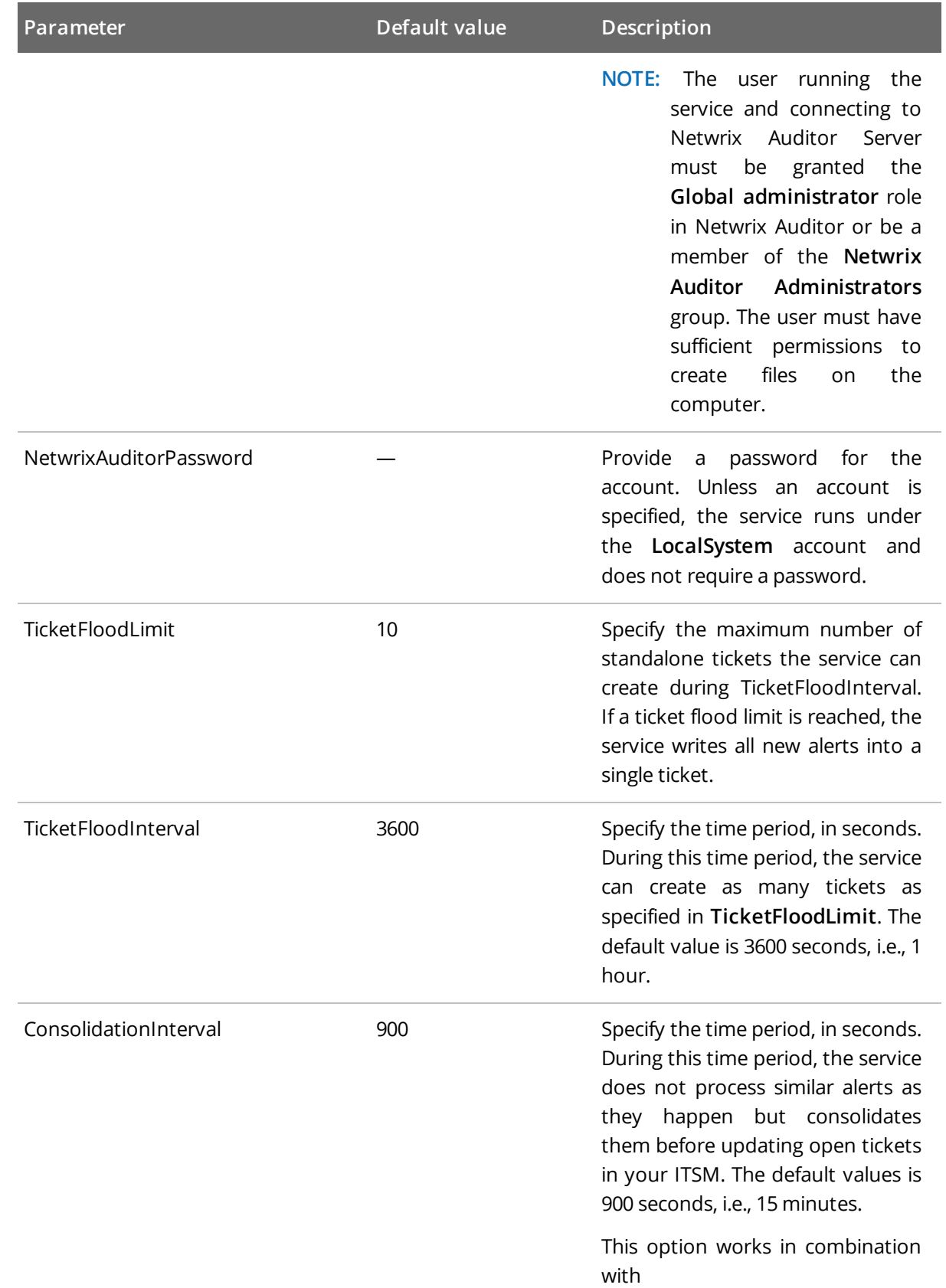

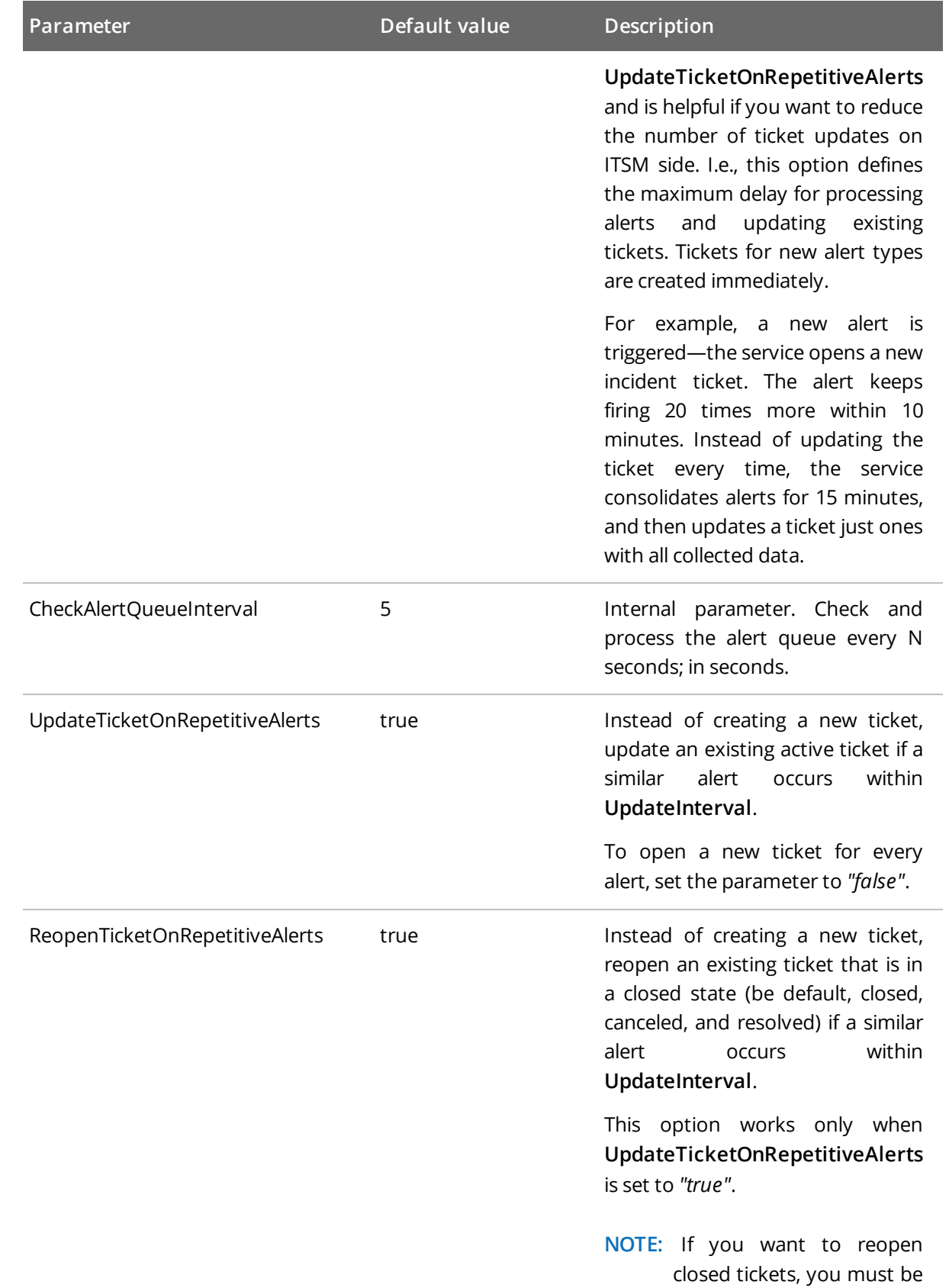

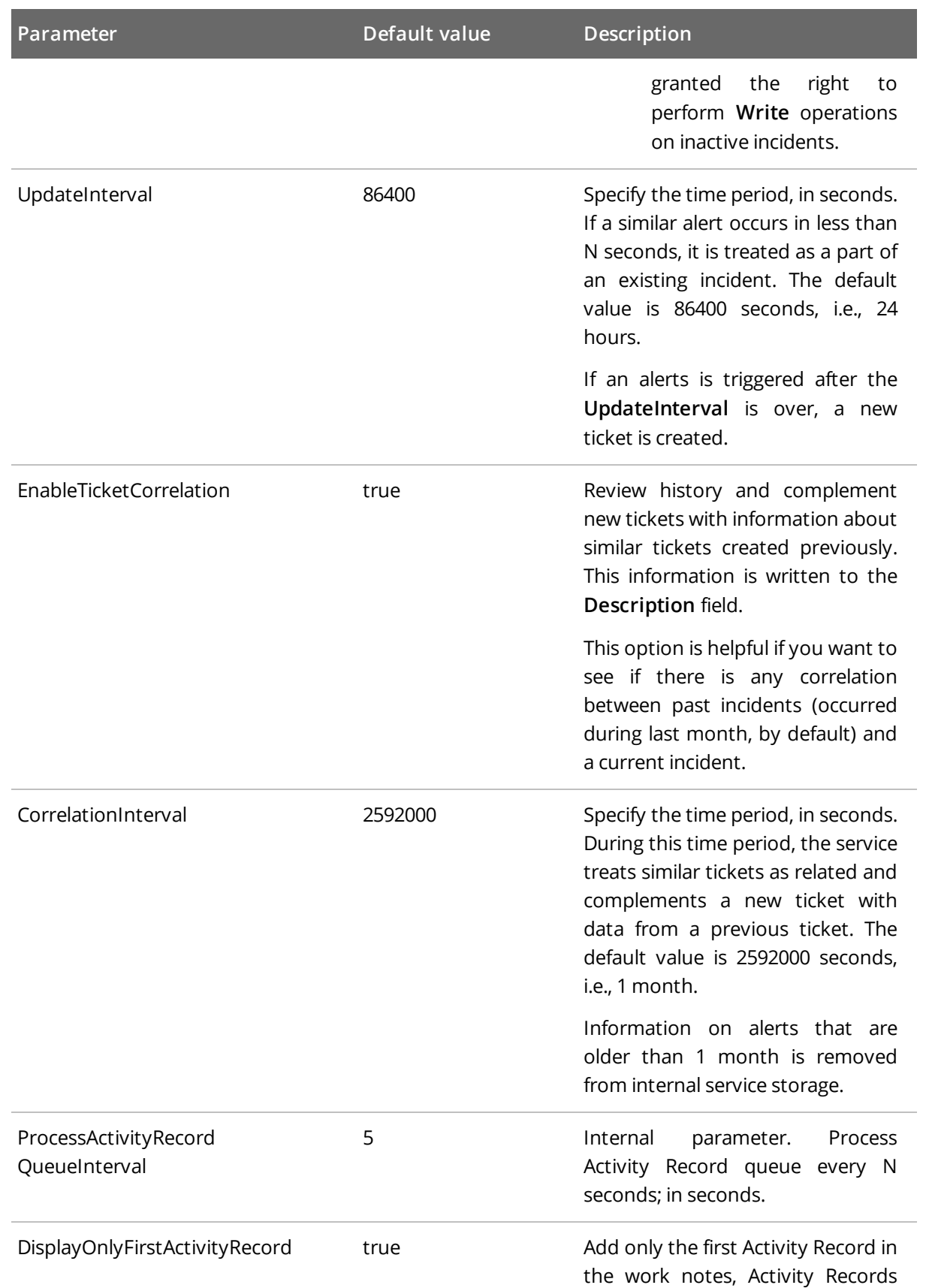

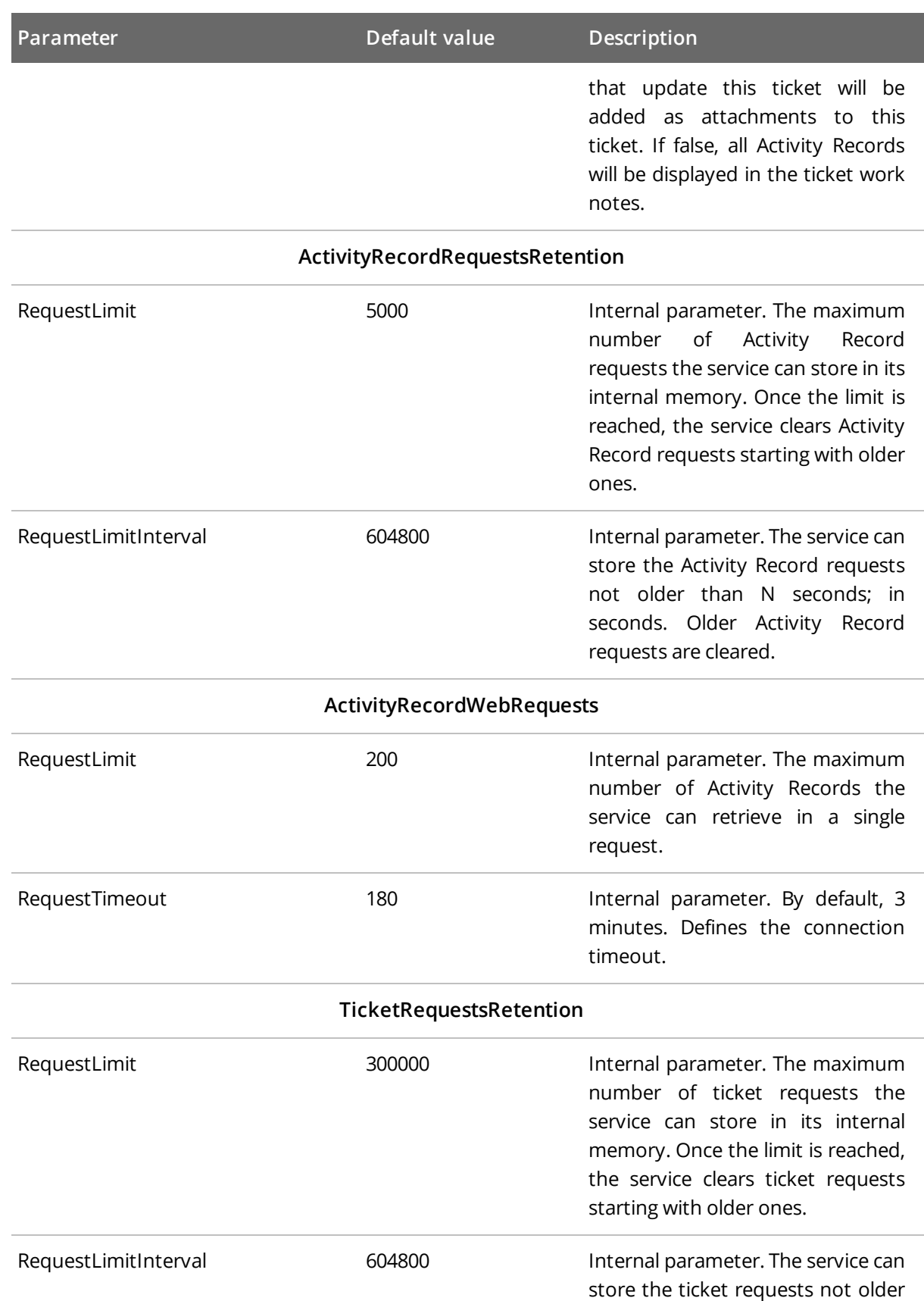

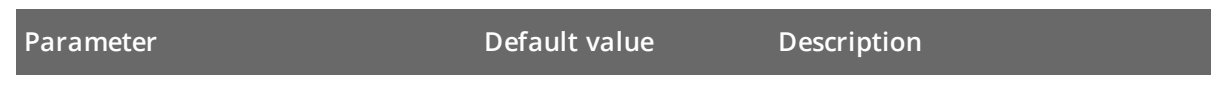

than N seconds; in seconds. Older tickets requests are cleared.

<span id="page-11-0"></span>**NOTE:** Stop and then restart the service every time you update any of configuration files.

## **3.3. Configure ServiceNow Parameters**

- 1. Navigate to your add-on folder and select **ServiceNowSettings.xml**.
- 2. Define parameters such as ServiceNow connection parameters inside the <Connection> section. New values are provided as follows: <paramenter>value</parameter>.

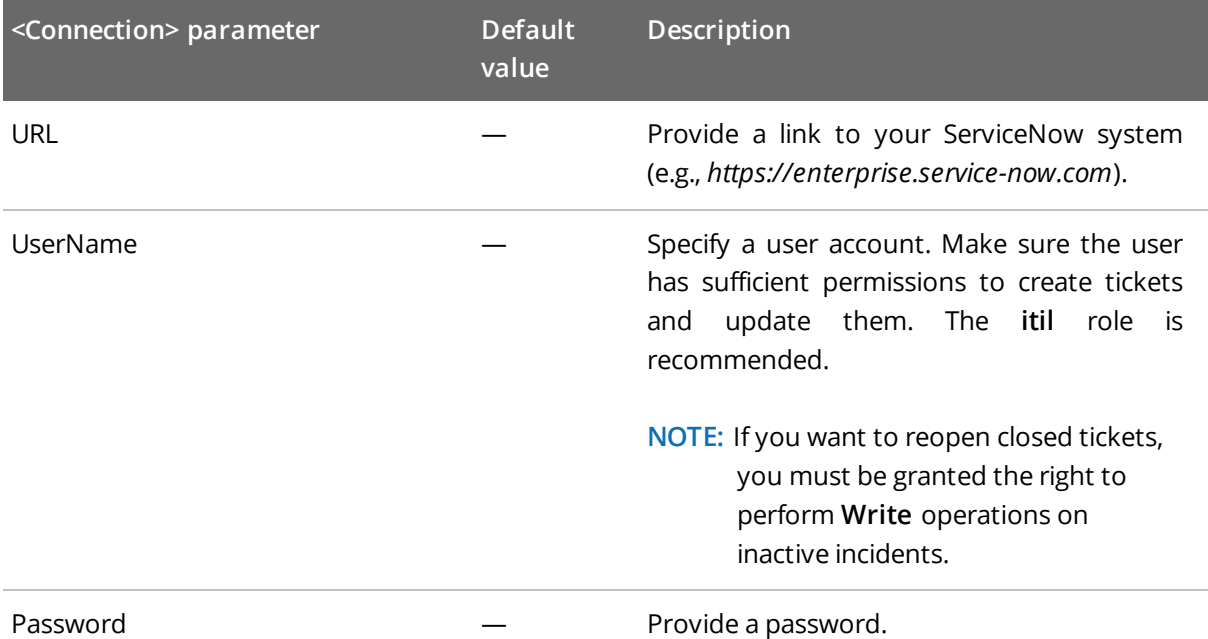

3. Review <TicketParameters> section. The parameters inside this section correspond to ServiceNow ticket fields and use the same naming (e.g., priority, urgency). To find out a field name in ServiceNow, switch to XML view (on the ticket header, navigate to **Show XML**).

Each <TicketParameter> includes the <Name></Name> and <Value></Value> pair that defines a ServiceNow ticket field and a value that will be assigned to it. For most parameters, default values are provided. Add more ticket parameters or update values if necessary.

**NOTE:** The template remains the same for all alerts and cannot be adjusted per individual alerts.

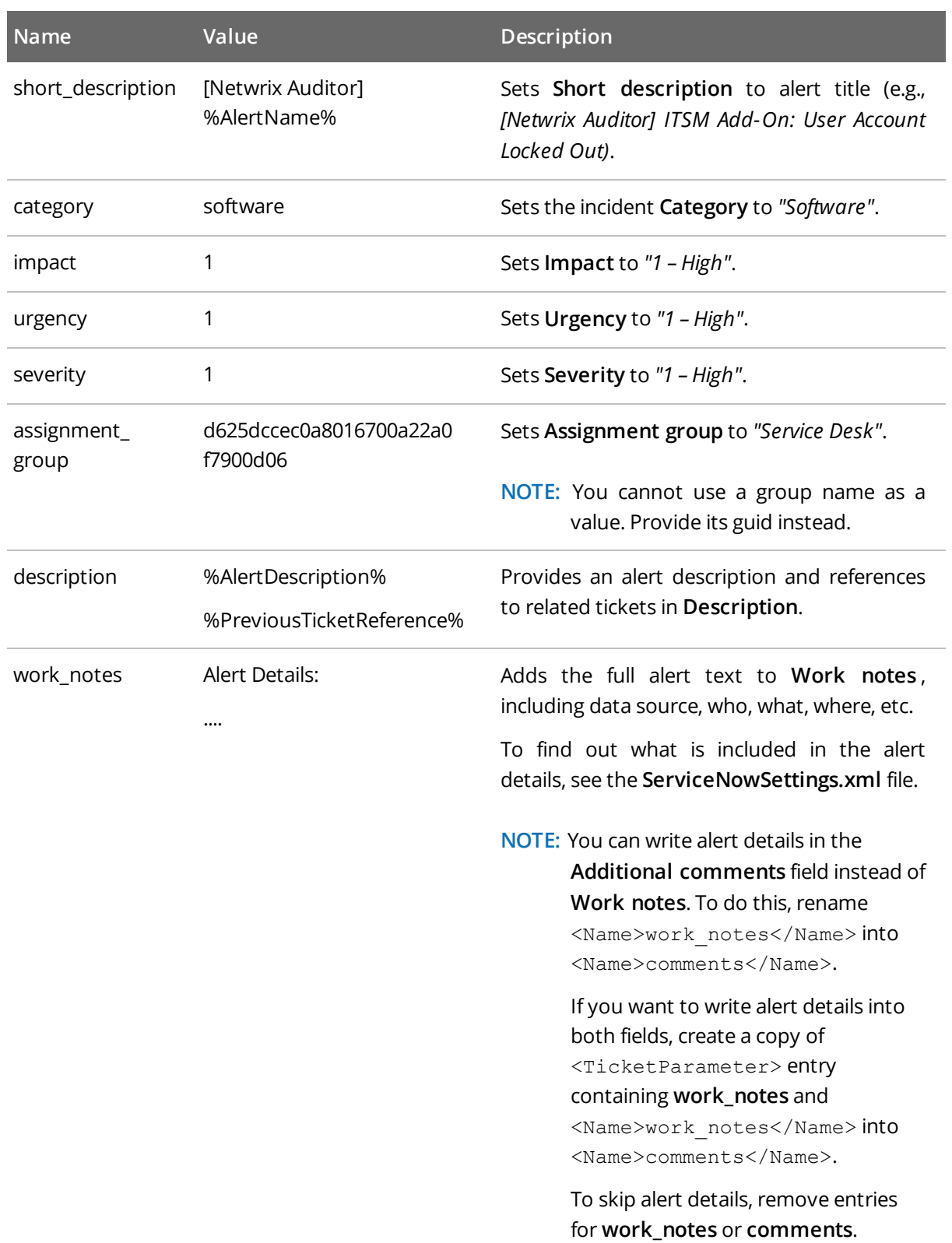

4. Review the <CorrelationTicketFormat> section. It shows what information about related tickets will be included in your current ticket. Update the template if necessary.

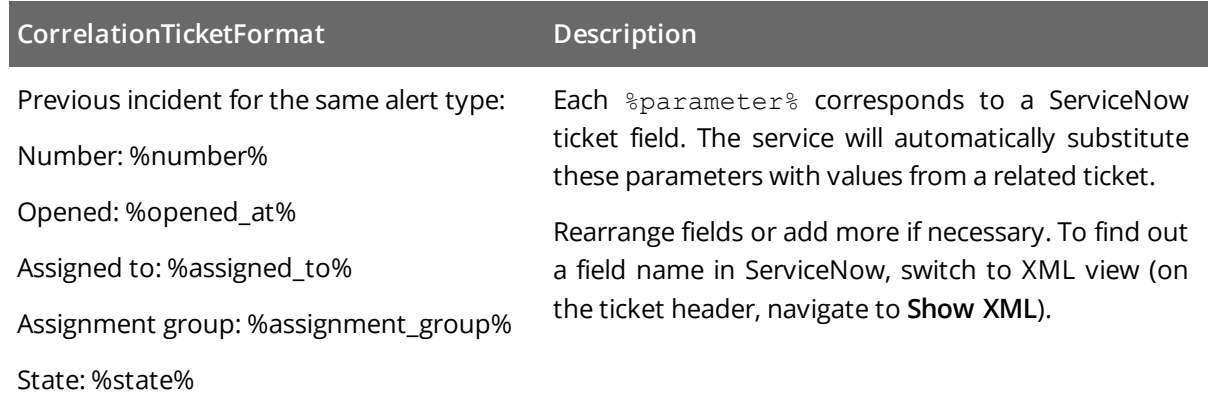

5. Review the <ReopenTicketOptions> section. It defines the tickets the add-on can reopen automatically.

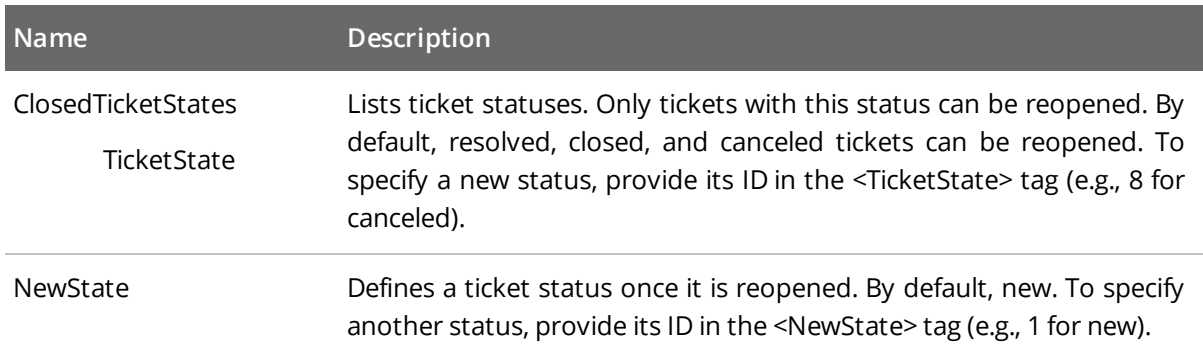

<span id="page-13-0"></span>**NOTE:** Stop and then restart the service every time you update any of configuration files.

### **3.4. Integrate Alerts with Add-on**

The add-on is shipped with a special set of alerts developed by Netwrix industry experts. These alerts are helpful for handling some routine cases that require service manager's attention, e.g., account lockouts, changes to administrative groups. The alerts have preset filters and can be easily uploaded to Netwrix Auditor, and then integrated with the add-on and your ServiceNow system. These alerts have **ITSM Addon** prefix in their names.

Alternatively, you can integrate any default Netwrix Auditor alerts or your custom-built alerts with the addon.

By default, none of the alerts are integrated with add-on. To instruct the add-on to create tickets for alerts, you should enable integration. Netwrix provides a command-line tool for enabling integration with the add-on.

**NOTE:** Make sure to turn on alerting in Netwrix Auditor. You should manually set the state to *"On"* for all alerts you want to integrate with the add-on.

#### **To integrate alerts with the add-on**

1. (missing or bad snippet) start the **Command Prompt** and run the **Netwrix.ITSM.AlertsUploaderTool.exe** tool. The tool is located in the add-on folder. For example:

C:\>cd C:\Add-on

C:\Add-on\Netwrix.ITSM.AlertsUploaderTool.exe

2. Execute one of the following commands depending on your task.

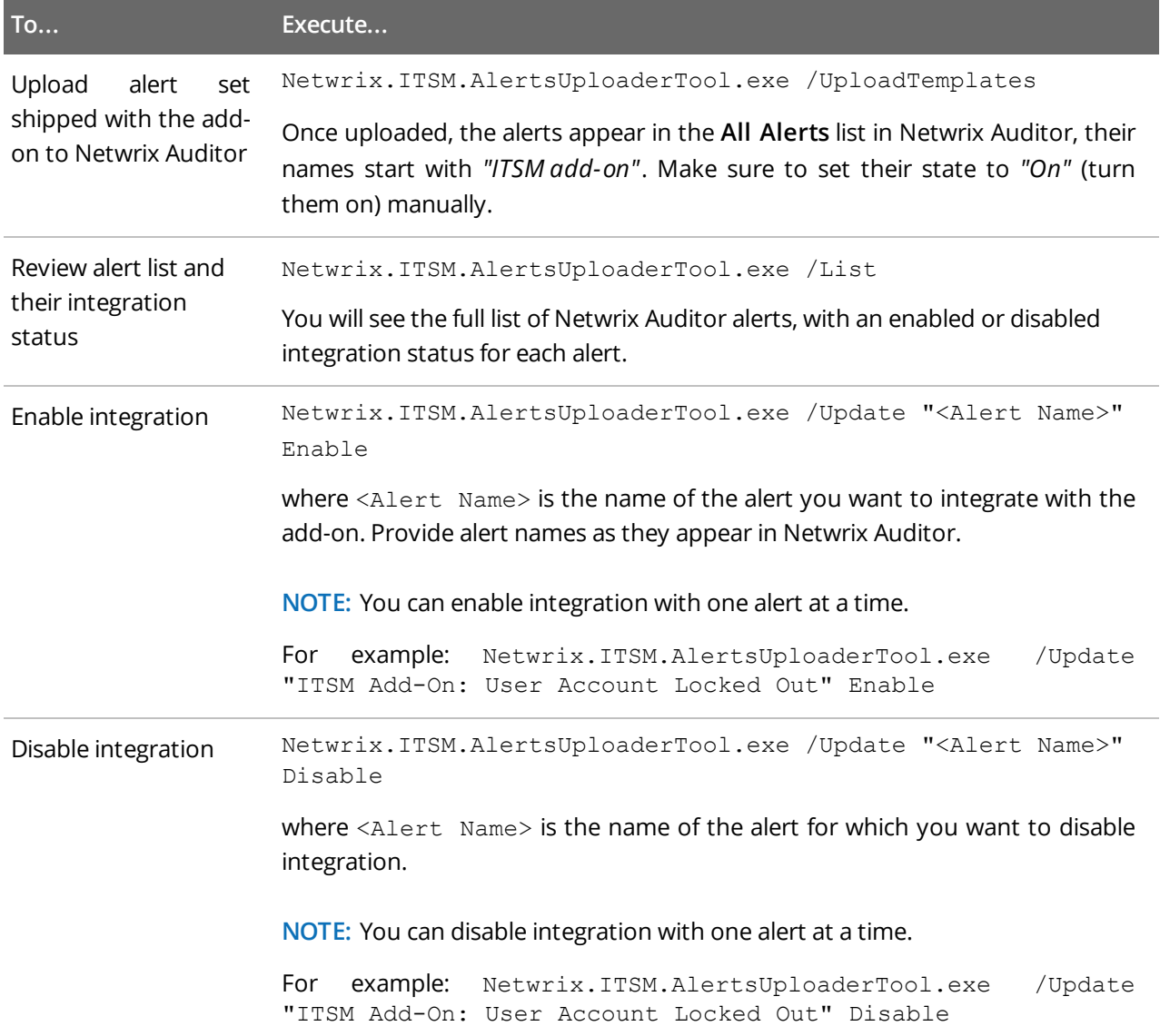

### <span id="page-15-0"></span>**3.5. Deploy the Service**

- 1. Locate the add-on folder on the computer where Netwrix Auditor Server resides.
- 2. Run the **install.cmd** file. The file deploys and enables the **Netwrix Auditor ITSM Integration Service**.

<span id="page-15-1"></span>**NOTE:** Stop and then restart the service every time you update any of configuration files.

### **3.6. Configure Integration Service to Use Proxy**

If you are using a proxy to provide access to the Internet, consider that **Netwrix Auditor ITSM Integration Service** will need some additional configuration for proxy server to be detected properly. The reason is that this service runs under the **LocalSystem** account (non-interactive), which requires proxy settings to be specified manually, as [recommended](https://docs.microsoft.com/en-us/dotnet/framework/network-programming/automatic-proxy-detection) by Microsoft.

#### **To configure integration service settings**

1. Navigate to the add-on folder (default name is **Netwrix\_Auditor\_Add-on\_for\_ITSM**) and select **Netwrix.ITSM.IntegrationService.exe.config** service configuration file.

**NOTE:** If **Netwrix Auditor ITSM Integration Service** is running, stop it before modifying configuration file.

#### 2. Open this XML file for edit and add the following section:

```
<system.net>
<defaultProxy>
 <proxy
   proxyaddress="http://<ip_address>:<port>"
   usesystemdefault="True"
   autoDetect="False" />
</defaultProxy>
```
</system.net>

Here:

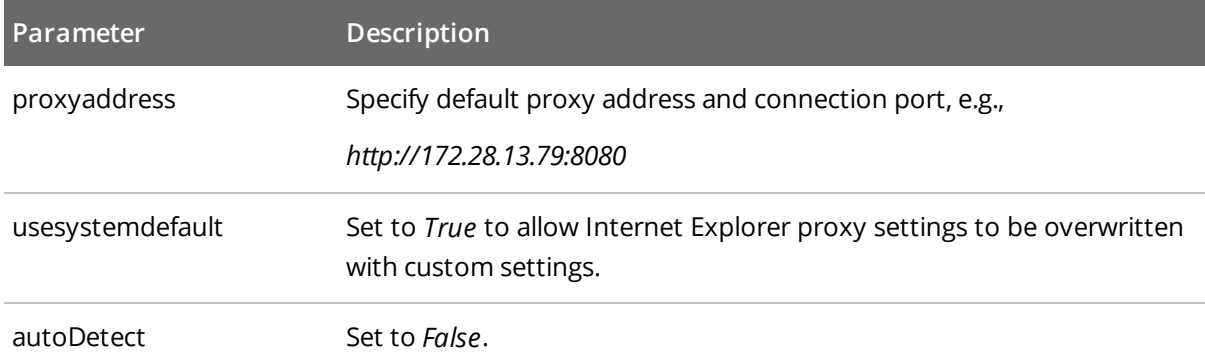

3. Use the Add-On

3. Start **Netwrix Auditor ITSM Integration Service**.

## <span id="page-17-0"></span>**4. Netwrix Auditor Integration API Overview**

Netwrix Auditor Add-on for ServiceNow Incident Management leverages Netwrix Auditor Integration API. Although you can always use the add-on as is, but Netwrix encourages customers to create their own integration add-ons. The add-ons created based on Netwrix Auditor Integration API capabilities are easily tailored to your specific environment and business requirements.

Netwrix Auditor Integration API—endless integration, auditing and reporting capabilities.

The Netwrix Auditor Integration API provides access to audit data collected by Netwrix Auditor through REST API endpoints. According to the RESTful model, each operation is associated with a URL. Integration API provides the following capabilities:

- <sup>l</sup> **Data in**: Solidify security and meet regulatory compliance standards by enabling visibility into what is going on in any third-party application.
- <sup>l</sup> **Data out**: Further automate your business processes, IT security and operations workflows by enriching third-party solutions with actionable audit data.

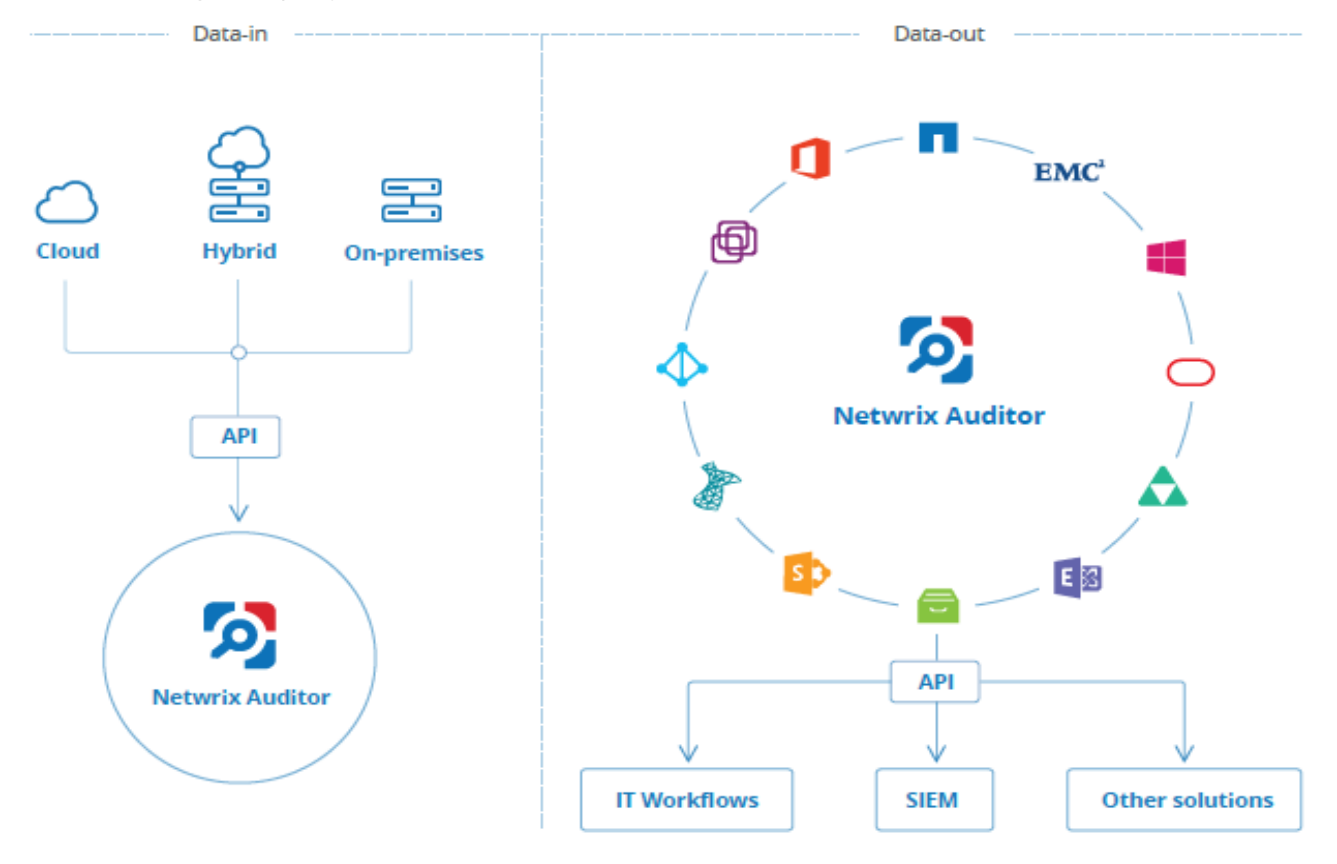

Netwrix Auditor Integration API operates with XML- and JSON-formatted Activity Records—minimal chunks of audit data containing information on *who* changed *what*, *when* and *where* this change was made. XML format is set as default.

With Integration API you can write Activity Records to the SQL Server-based Audit Database and access audit data from remote computers. Also, Netwrix prepares add-ons—sample scripts—to help you integrate your SIEM solutions with Netwrix Auditor.

**Netwrix Auditor Integration API Service** is responsible for processing API requests. This component is installed along with Netwrix Auditor Server and is enabled automatically. By default, Netwrix Auditor Integration API works over HTTPS protocol using an automatically generated certificate. Default communication port is **9699**.

Netwrix does not limit you with applications that can be used with Integration API. You can write RESTful requests using any tool or application you prefer—cURL, Telerik Fiddler, various Google Chrome or Mozilla FireFox plug-ins, etc.

See Netwrix Auditor [Integration](https://www.netwrix.com/download/documents/Netwrix_Auditor_Integration_API_Guide.pdf) API Guide for more information.